# **U2741A USB Modular 5.5 Digits Digital Multimeter**

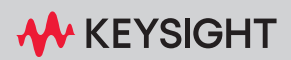

SERVICE GUIDE

# Notices

#### Copyright Notice

© Keysight Technologies 2008 - 2023

No part of this manual may be reproduced in any form or by any means (including electronic storage and retrieval or translation into a foreign language) without prior agreement and written consent from Keysight Technologies as governed by United States and international copyright laws.

#### Manual Part Number

U2741-90012

#### Edition

Edition 6, May 2023

Printed in:

Printed in Malaysia

#### Published by:

Keysight Technologies Bayan Lepas Free Industrial Zone, 11900 Penang, Malaysia

#### Technology Licenses

The hardware and/or software described in this document are furnished under a license and may be used or copied only in accordance with the terms of such license.

#### Declaration of Conformity

Declarations of Conformity for this product and for other Keysight products may be downloaded from the Web. Go to [http://www.keysight.com/](http://www.keysight.com/go/conformity) [go/conformity](http://www.keysight.com/go/conformity). You can then search by product number to find the latest Declaration of Conformity.

#### U.S. Government Rights

The Software is "commercial computer software," as defined by Federal Acquisition Regulation ("FAR") 2.101. Pursuant to FAR 12.212 and 27.405-3 and Department of Defense FAR Supplement ("DFARS") 227.7202, the U.S. government acquires commercial computer software under the same terms by which the software is customarily provided to the public. Accordingly, Keysight provides the Software to U.S. government customers under its standard commercial license, which is embodied in its End User License Agreement (EULA), a copy of which can be found at [http://www.keysight.com/find/](http://www.keysight.com/find/sweula) [sweula.](http://www.keysight.com/find/sweula) The license set forth in the EULA represents the exclusive authority by which the U.S. government may use, modify, distribute, or disclose the Software. The EULA and the license set forth therein, does not require or permit, among other things, that Keysight: (1) Furnish technical information related to commercial computer software or commercial computer software documentation that is not customarily provided to the public; or (2) Relinquish to, or otherwise provide, the government rights in excess of these rights customarily provided to the public to use, modify, reproduce, release, perform, display, or disclose commercial computer software or commercial computer software documentation. No additional government requirements beyond those set forth in the EULA shall apply, except to the extent that those terms, rights, or licenses are explicitly required from all providers of commercial computer software pursuant to the FAR and the DFARS and are set forth specifically in writing elsewhere in the EULA. Keysight shall be under no obligation to update, revise or otherwise modify the Software. With respect to any technical data as defined by FAR 2.101, pursuant to FAR 12.211 and 27.404.2 and DFARS 227.7102, the U.S. government acquires no greater than Limited Rights as defined in FAR 27.401 or DFAR 227.7103-5 (c), as applicable in any technical data.

#### **Warranty**

THE MATERIAL CONTAINED IN THIS DOCUMENT IS PROVIDED "AS IS," AND IS SUBJECT TO BEING CHANGED, WITHOUT NOTICE, IN FUTURE EDITIONS. FURTHER, TO THE MAXIMUM EXTENT PERMITTED BY APPLICABLE LAW, KEYSIGHT DISCLAIMS ALL WARRANTIES, EITHER EXPRESS OR IMPLIED, WITH REGARD TO THIS MANUAL AND ANY INFORMATION CONTAINED HEREIN, INCLUDING BUT NOT LIMITED TO THE IMPLIED WARRANTIES OF MERCHANTABILITY AND FITNESS FOR A PARTICULAR PURPOSE. KEYSIGHT SHALL NOT BE LIABLE FOR ERRORS OR FOR INCIDENTAL OR CONSEQUENTIAL DAMAGES IN CONNECTION WITH THE FURNISHING, USE, OR PERFORMANCE OF THIS DOCUMENT OR OF ANY INFORMATION CONTAINED HEREIN. SHOULD KEYSIGHT AND THE USER HAVE A SEPARATE WRITTEN AGREEMENT WITH WARRANTY TERMS COVERING THE MATERIAL IN THIS DOCUMENT THAT CONFLICT WITH THESE TERMS, THE WARRANTY TERMS IN THE SEPARATE AGREEMENT SHALL CONTROL.

#### Safety Information

#### **CAUTION**

A CAUTION notice denotes a hazard. It calls attention to an operating procedure, practice, or the like that, if not correctly performed or adhered to, could result in damage to the product or loss of important data. Do not proceed beyond a CAUTION notice until the indicated conditions are fully understood and met.

#### **WARNING**

A WARNING notice denotes a hazard. It calls attention to an operating procedure, practice, or the like that, if not correctly performed or adhered to, could result in personal injury or death. Do not proceed beyond a WARNING notice until the indicated conditions are fully understood and met.

# <span id="page-2-0"></span>Safety Symbols

The following symbols on the instrument and in the documentation indicate precautions which must be taken to maintain safe operation of the instrument.

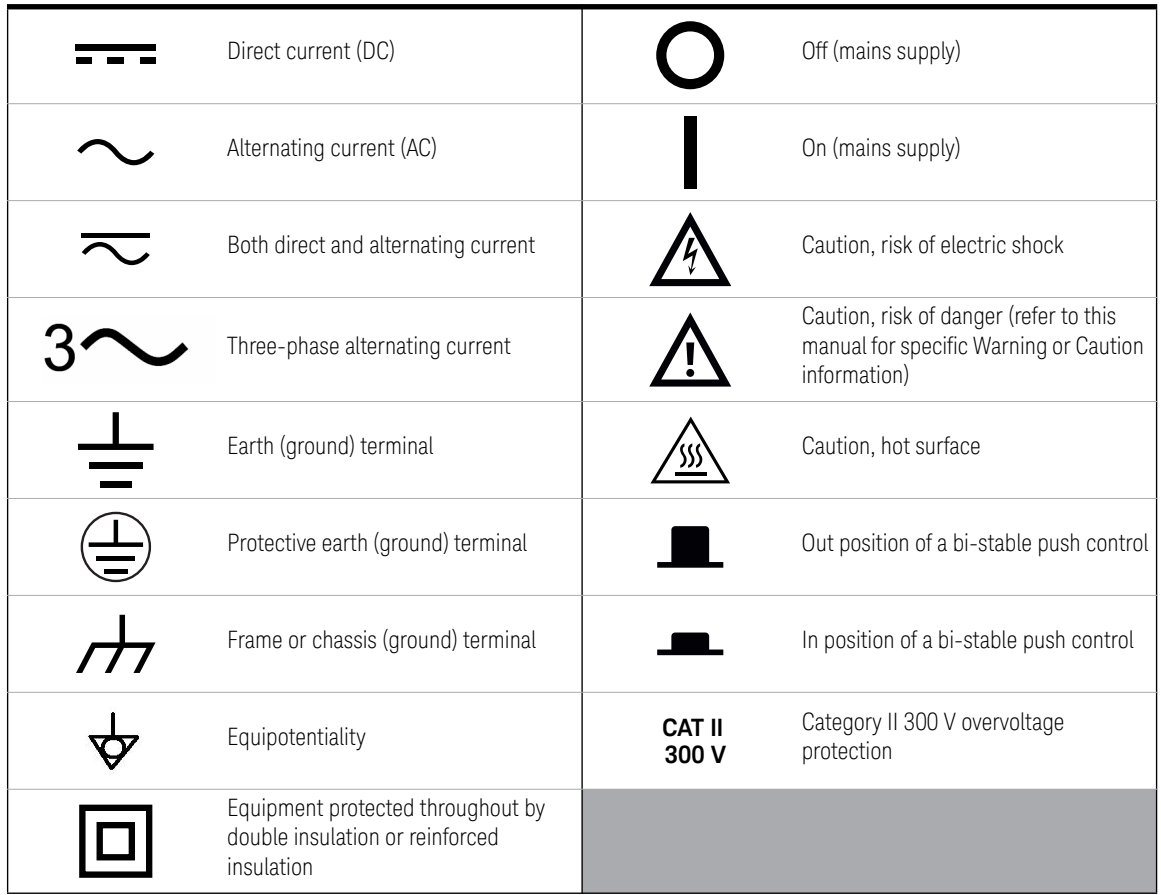

## <span id="page-3-0"></span>General Safety Information

# **WARNING** – Do not use the device if it is damaged. Before you use the device, inspect the casing. Look for cracks or missing plastic. Do not operate the device around explosive gas, vapor, or dust. – Always use the device with the cables provided. – Observe all markings on the device before establishing any connection. – Turn off the device and application system power before connecting to the I/O terminals. – When servicing the device, use only the specified replacement parts. – Do not operate the device with the cover removed or loosened. – Use only the power adapter provided by the manufacturer to avoid any unexpected hazards.

- **CAUTION** If the device is used in a manner not specified by the manufacturer, the device protection may be impaired.
	- Always use dry cloth to clean the device. Do not use ethyl alcohol or any other volatile liquid to clean the device.
	- Do not permit any blockage of the ventilation holes of the device.

# <span id="page-4-0"></span>Environmental Conditions

This instrument is designed for indoor use and in an area with low condensation. The table below shows the general environmental requirements for this instrument.

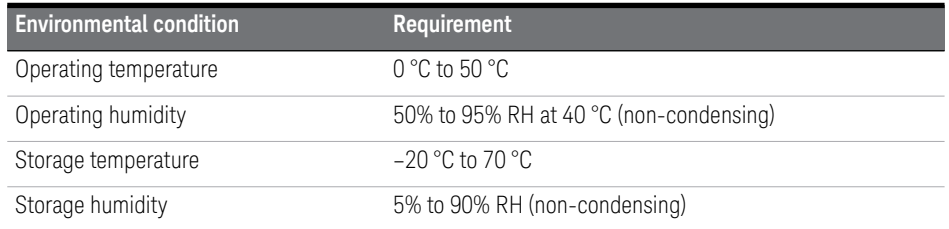

#### **CAUTION** The U2741A USB modular digital multimeter complies with the following safety and EMC requirements.

- IEC 61010-1:2001/EN61010-1:2001 (2nd Edition)
- Canada: CAN/CSA-C22.2 No. 61010-1-04
- USA: ANSI/UL 61010-1:2004
- IEC 61326-2002/EN 61326:1997+A1:1998+A2:2001+A3:2003
- Canada: ICES-001:2004
- Australia/New Zealand: AS/NZS CISPR11:2004

[Refer to Declaration of Conformity for current revisions. Go to h](http://www.keysight.com/go/conformity)ttp:// www.keysight.com/go/conformity for more information.

# <span id="page-5-0"></span>Regulatory Markings

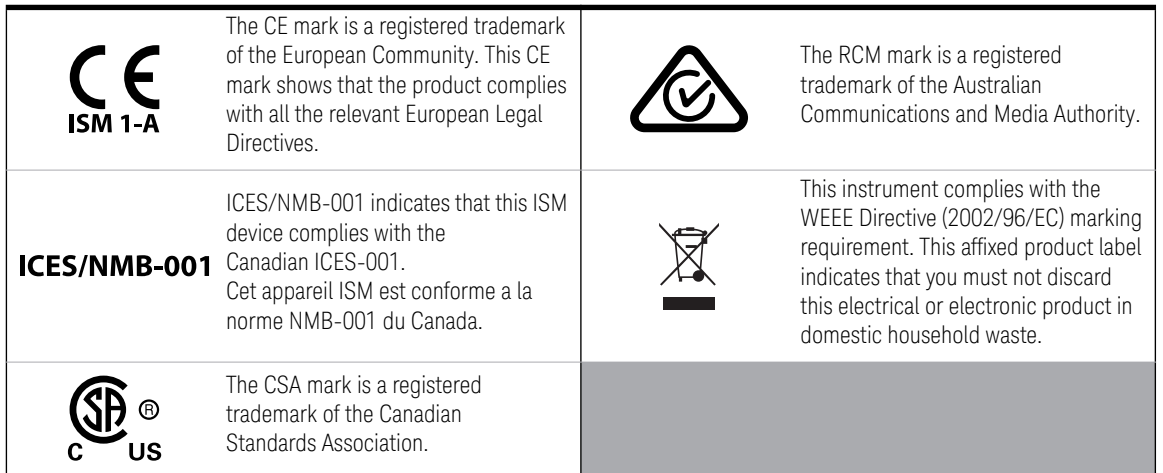

# <span id="page-6-0"></span>Waste Electrical and Electronic Equipment (WEEE) Directive 2002/96/EC

This instrument complies with the WEEE Directive (2002/96/EC) marking requirement. This affixed product label indicates that you must not discard this electrical or electronic product in domestic household waste.

#### <span id="page-6-1"></span>Product category:

With reference to the equipment types in the WEEE directive Annex 1, this instrument is classified as a "Monitoring and Control Instrument" product.

The affixed product label is as shown below.

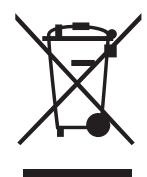

Do not dispose in domestic household waste.

To return this unwanted instrument, contact your nearest Keysight Service Center, or visit<http://about.keysight.com/en/companyinfo/environment/takeback.shtml> for more information.

# <span id="page-6-2"></span>Sales and Technical Support

To contact Keysight for sales and technical support, refer to the support links on the following Keysight websites:

- <www.keysight.com/find/U2741A> (product-specific information and support, software and documentation updates)
- <www.keysight.com/find/assist> (worldwide contact information for repair and service)

THIS PAGE HAS BEEN INTENTIONALLY LEFT BLANK.

# Table of Contents

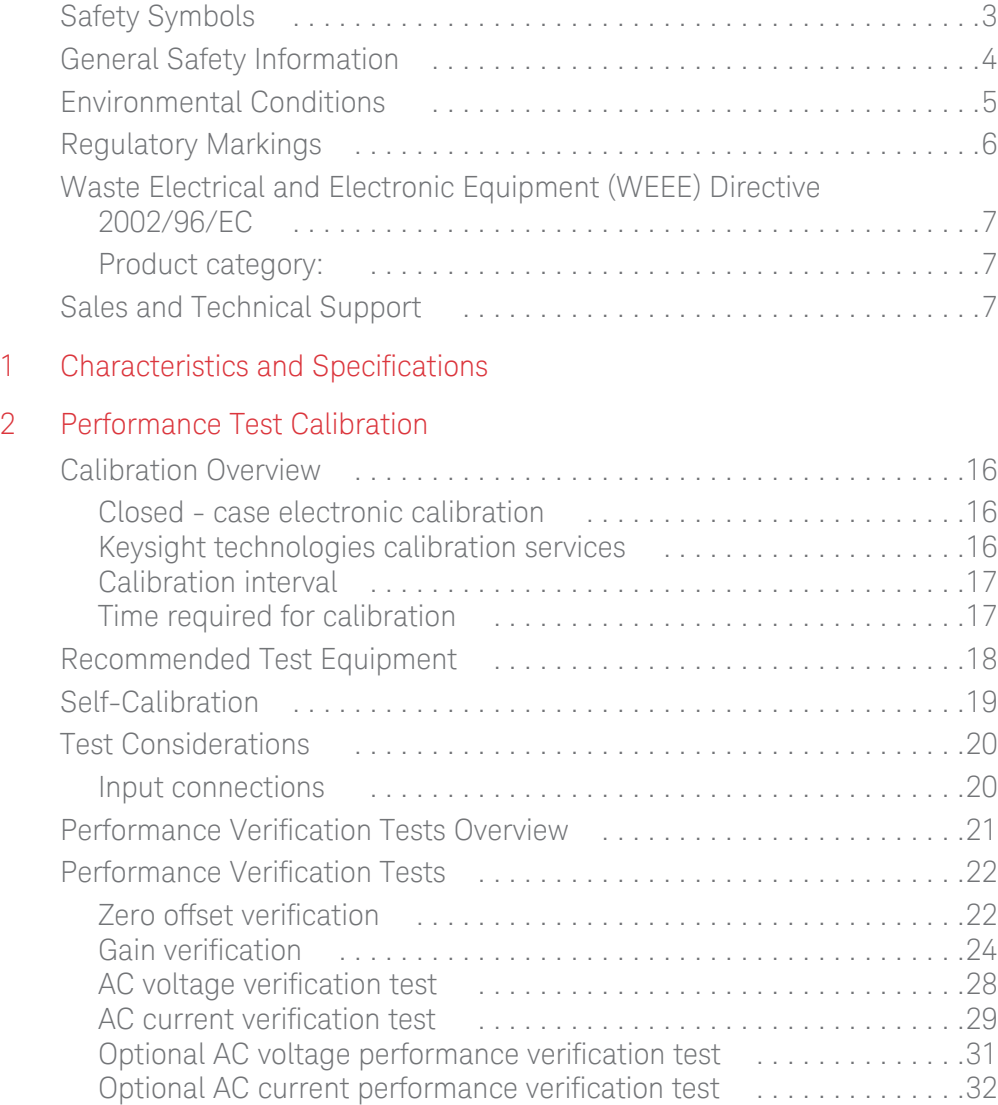

#### [3 Service](#page-32-0)

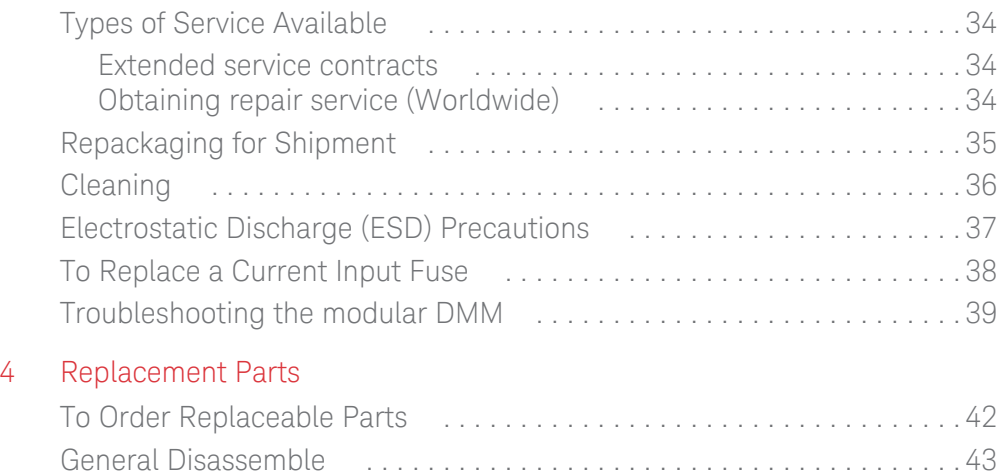

# List of Tables

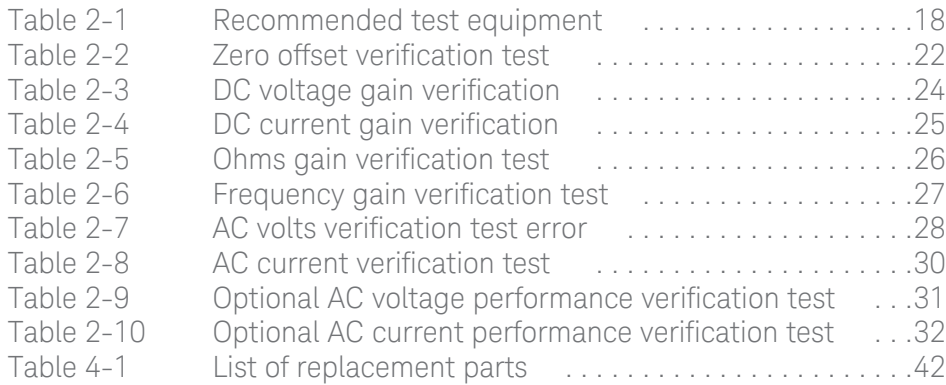

THIS PAGE HAS BEEN INTENTIONALLY LEFT BLANK.

<span id="page-12-1"></span>Keysight U2741A USB Modular 5.5 Digits Digital Multimeter Service Guide

# <span id="page-12-0"></span>1 Characteristics and Specifications

For the characteristics and specifications of the U2741A USB Modular 5.5 Digits Digital Multimeter, refer to the datasheet at <http://literature.cdn.keysight.com/litweb/pdf/5991-0042EN.pdf>.

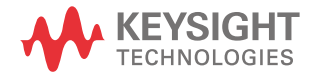

1 Characteristics and Specifications

THIS PAGE HAS BEEN INTENTIONALLY LEFT BLANK.

Keysight U2741A USB Modular 5.5 Digits Digital Multimeter Service Guide

# <span id="page-14-0"></span>2 Performance Test Calibration

[Calibration Overview 16](#page-15-0) [Recommended Test Equipment 18](#page-17-0) [Self-Calibration 19](#page-18-0) [Test Considerations 20](#page-19-0) [Performance Verification Tests Overview 21](#page-20-0) [Performance Verification Tests 22](#page-21-0)

This chapter contains performance test and calibration procedures. The performance tests procedures allow you to verify that the multimeter is operating within its published specifications.

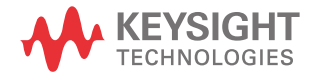

2 Performance Test Calibration

# <span id="page-15-0"></span>Calibration Overview

**WARNING** SHOCK HAZARD. Only service trained personnels who are aware of the WARNING hazards involved should perform the procedure in this chapter. To avoid electrical shock and personal injury, make sure to read and follow all test equipments safety instructions.

**NOTE** Make sure you have read ["Test Considerations" on page 20](#page-19-0) before calibrating the instrument.

### <span id="page-15-1"></span>Closed-case electronic calibration

The instrument features a closed-case electronic calibration. No internal mechanical adjustments are required. The instrument calculates the correction factors based upon the input reference value that you set. The new correction factors are stored in nonvolatile memory until the next calibration adjustment is performed. The nonvolatile EEPROM calibration memory does not change when power has been off or after a remote interface reset.

<span id="page-15-2"></span>Keysight technologies calibration services

When your instrument is due for calibration, contact your local Keysight Service Center for a low-cost recalibration. The U2741A is supported on automated calibration systems, which allows Keysight to provide this service at competitive prices.

#### <span id="page-16-0"></span>Calibration interval

A one year interval is adequate for most applications. Accuracy specifications are warranted only if adjustment is made at regular calibration intervals. Accuracy specifications are not warranted beyond the one year calibration interval. Keysight does not recommend extending calibration intervals beyond two years for any application.

#### <span id="page-16-1"></span>Time required for calibration

The U2741A can be automatically calibrated under computer control. With computer control, you can perform the complete calibration procedure and performance verification tests in less than 30 minutes once the instrument is warmed-up (see ["Test Considerations" on page 20\)](#page-19-0). Refer to the *U2741A Programmer's Reference Guide* for more information.

# <span id="page-17-0"></span>Recommended Test Equipment

The test equipment recommended for the performance verification and adjustment procedures is listed below. If the exact instrument is not available, substitute with a calibration standards of an equivalent accuracy.

A suggested alternate method would be to use the Keysight 3458A 8½ -digits digital multimeter to measure less accurate yet stable sources. The output value measured from the source can be entered into the instrument as the target calibration value.

#### <span id="page-17-1"></span>**Table 2-1** Recommended test equipment

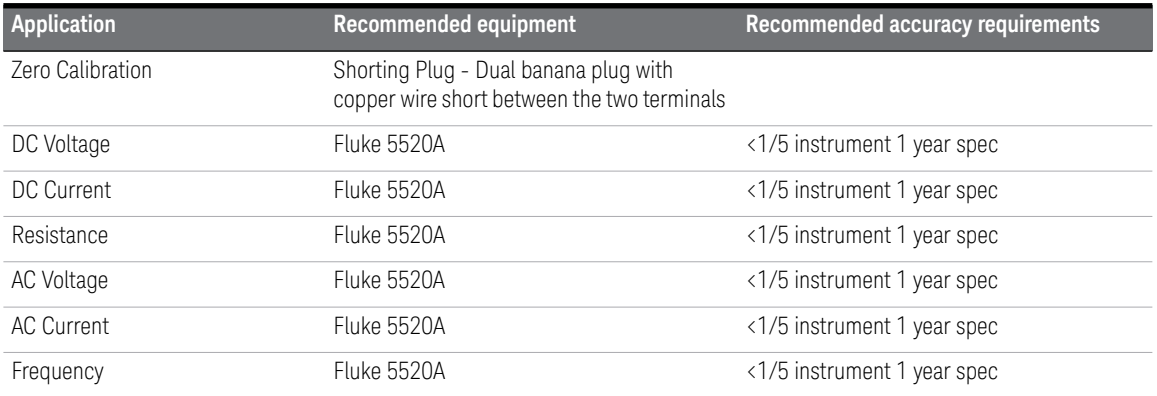

# <span id="page-18-0"></span>Self-Calibration

The self-calibration performs an internal self-alignment routine to optimize the signal path that affects measurement sensitivity, offset and trigger parameters. It is advisable for you to run self-calibration for the following situation:

- Every 12 months or after 2000 hours of operation.
- If the ambient temperature is higher than 10  $\degree$ C from the calibration temperature.
- To maximize the measurement accuracy.
- When you experience abnormal operation.
- To verify proper operation after repair.

#### **NOTE** Disconnect all probe and meter connections to the input terminal of the index instrument instrument.

To start self-calibration, perform the following:

- **1** Click **Tools > Self-Calibration**.
- **2** Click **Ok** when the message is shown.

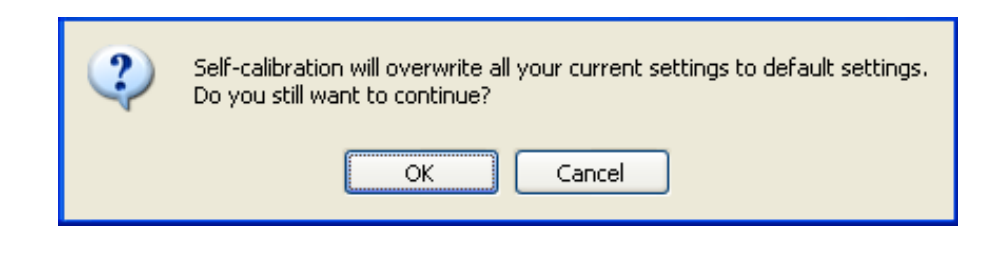

- **3** Wait for a few minutes for the self-calibration process to be completed.
- **4** Click **Close** when the self-calibration is completed.

# <span id="page-19-0"></span>Test Considerations

Errors may be induced by AC signals present on the input leads during the verification tests. Long test leads can also act as an antenna causing pick-up of AC signals.

For optimum performance, all procedures should comply with the following recommendations:

- Ensure that the calibration ambient temperature is stable and in between 18 °C and 28 °C. Ideally the calibration should be performed at 23 °C ±1 °C.
- Ensure that the ambient relative humidity is less than 80%.
- Allow a one hour warm-up period with a Shorting Plug connected to the HI and LO input terminals.
- Use shielded twisted pair PTFE-insulated cables to reduce settling and noise errors. Keep the input cables as short as possible.
- Connect the input cable shields to the ground. Except where noted in the procedures, connect the calibrator LO source to the ground at the calibrator. It is important that the LO to the ground connection be made at only one place in the circuit to avoid ground loops.

As the instrument is capable of making very accurate measurements, you must take special care to ensure that the calibration standards and test procedures used do not introduce additional errors. Ideally, the standards used to verify and adjust the instrument should be an order of magnitude more accurate than each instrument range full-scale error specification.

For the DC voltage, DC current and resistance gain verification measurements, you should ensure the calibrator's "0" output is correct. You will need to set the offset for each range of the measuring function being verified.

#### <span id="page-19-1"></span>Input connections

Test connections to the instrument are best accomplished using the dual banana plug with a copper wire short between two terminals for low-thermal offset measurement. Shielded, twisted-pair, PTFE interconnect cables of a minimum length are recommended between the calibrator and the multimeter. Cable shields should be earth ground referenced. This configuration is recommended for optimal noises and settling time performance during calibration.

# <span id="page-20-0"></span>Performance Verification Tests Overview

Use the Performance Verification Tests to verify the measurement performance of the instrument. The performance verification tests use the instrument's specifications listed in [Chapter 1, "Characteristics and Specifications".](#page-12-1)

You can perform four different levels of performance verification tests:

#### Quick verification

A selected verification test.

#### Performance verification tests

An extensive set of tests that are recommended as an acceptance test when you first receive the instrument or after performing adjustments.

#### Optional verification tests

Tests that are not performed with every calibration. Perform these tests to verify additional specifications or functions of the instrument.

#### Quick performance check

The quick performance check is an abbreviated performance test (specified by the letter **Q** in the performance verification tests). This test provides a simple method to achieve high confidence in the instrument's ability to functionally operate and meet specifications. These tests represent the absolute minimum set of performance checks recommended following any service activity. Auditing the instrument's performance for the quick check points (designated by a **Q**) verifies performance for "normal" accuracy drift mechanisms. This test does not check for abnormal component failures.

To do a quick performance check, carry out only the performance verification tests indicated in the following tables with the letter **Q**.

If the instrument fails the quick performance check, adjustment or repair is required.

Adjustment is recommended at every calibration interval. If adjustment is not made, you must establish a 'guard band', using no more than 80% of the specifications, as the verification limits.

**NOTE** Make sure you have read ["Test Considerations" on page 20](#page-19-0) before doing the performance verification tests.

# <span id="page-21-1"></span><span id="page-21-0"></span>Performance Verification Tests

#### Zero offset verification

This test is used to check the zero offset performance of the instrument. Verification checks are only performed for those functions and ranges with unique offset calibration constants. Measurements are checked for each function and range as described in the procedure on the next page.

#### Zero offset verification test

- **1** Connect the Shorting Plug to the voltage HI and LO input terminals. (see ["Input connections" on page 20\)](#page-19-1). Leave the current inputs open.
- **2** Select each function and range in the order shown in the table below. Make a measurement and observe the result. Compare the measurement results to the appropriate test limits shown in [Table 2-2](#page-21-2).

#### **NOTE** Note that resistance measurements use the Null math function (Null reading<br>NOTE the state with test leads accessed teacher) to eliminate test lead resistance taken with test leads connected together) to eliminate test lead resistance.

<span id="page-21-2"></span>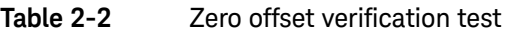

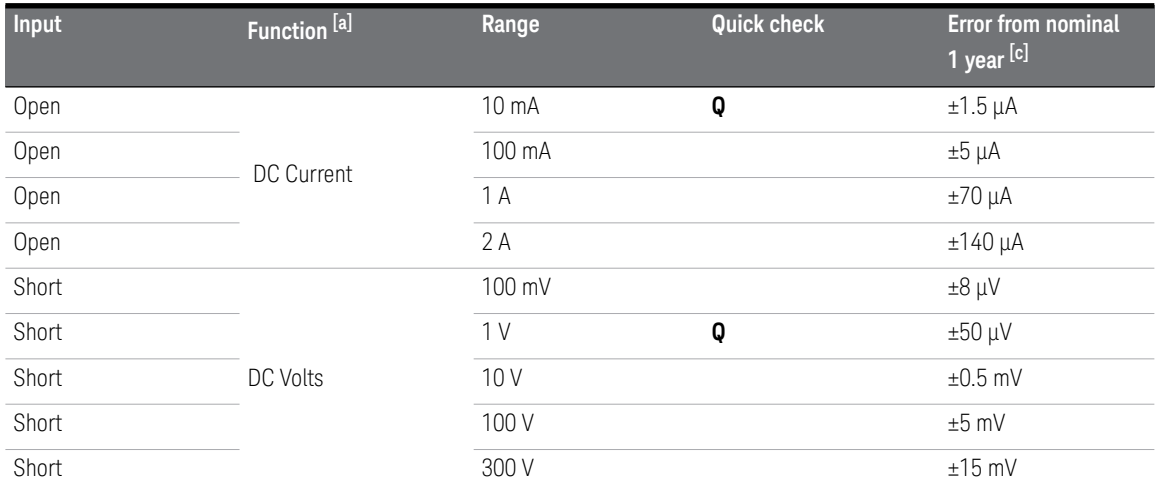

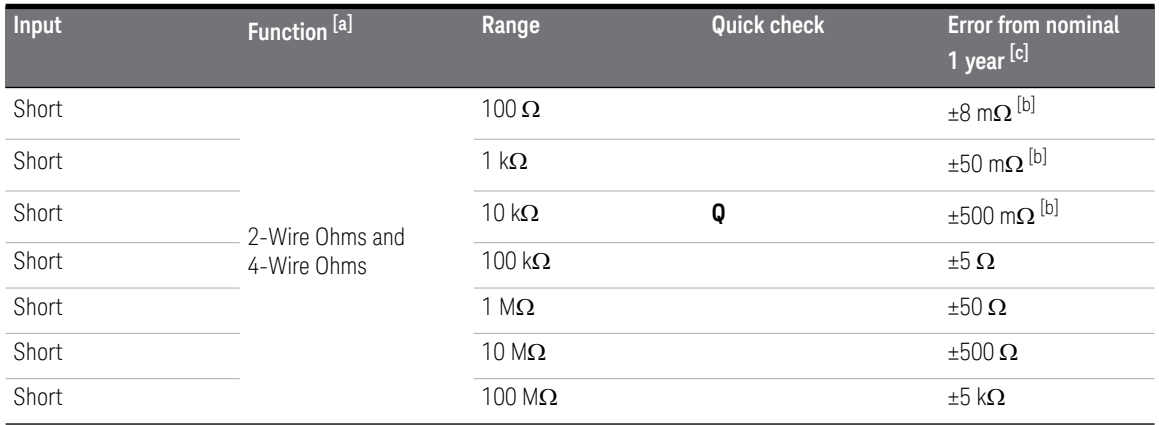

#### **Table 2-2** Zero offset verification test (continued)

<span id="page-22-0"></span>[a] Select NPLC 20 digit resolution with null function disabled.

<span id="page-22-2"></span>[b] The specifications are for 4-wire ohms. For 2-wire ohms, add  $0.2 \Omega$  error.

<span id="page-22-1"></span>[c] When performing verification with U2781A, the allowable error is 5 times the nominal 1 year error.

### <span id="page-23-0"></span>Gain verification

This test checks the full-scale reading accuracy of the instrument. Verification checks are performed only for those functions and ranges with unique gain calibration constants.

#### DC voltage gain verification test

DC voltage configuration: (CONFigure[:VOLTage][:DC] [<range|MIN|MAX|AUTO> [,resolution|MIN|MAX|DEF>]])

- **1** Connect the calibrator to the front panel HI and LO input terminals.
- **2** Select each function and range based on the input voltage as shown in [Table 2-3](#page-23-1).
- **3** Make a measurement and observe the result. Compare the measurement results with the appropriate test limits as shown in [Table 2-3](#page-23-1). (Be certain to allow for appropriate source settling when using the Fluke 5520A.)

#### <span id="page-23-1"></span>**Table 2-3** DC voltage gain verification

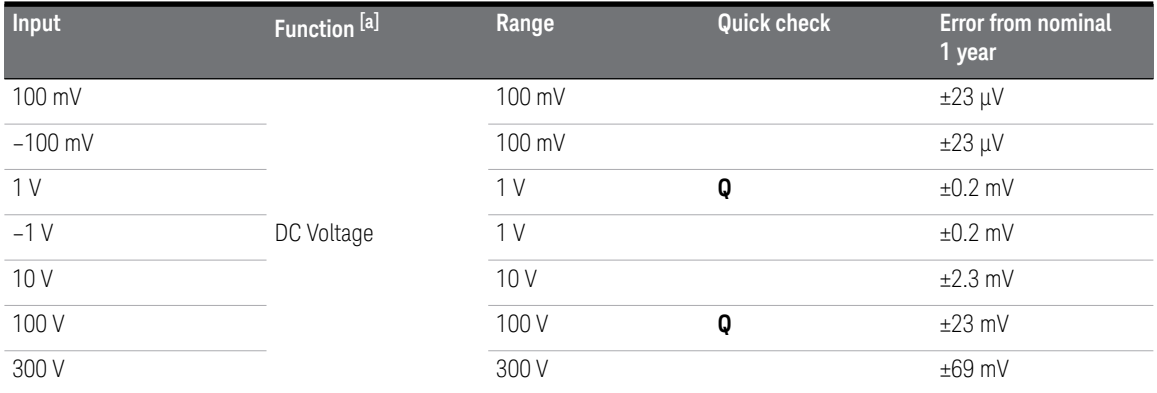

[a] Select NPLC 20 digit resolution with null function enabled.

#### **CAUTION** Set the calibrator output to 0 V before disconnecting it from the multimeter input terminals

#### DC current gain verification test

```
DC current configuration: 
(CONFigure:CURRent[:DC] [<range|MIN|MAX|AUTO> 
[,resolution|MIN|MAX|DEF>]])
```
- **1** Connect the calibrator to the front panel current HI and LO input connectors.
- **2** Select each function and range based on the input current in [Table 2-4.](#page-24-0)
- **3** Make a measurement and observe the result. Compare the measurement results with the appropriate test limits shown in [Table 2-4.](#page-24-0) (Be certain to allow for appropriate source settling time when using the Fluke 5520A.)

#### <span id="page-24-0"></span>**Table 2-4** DC current gain verification

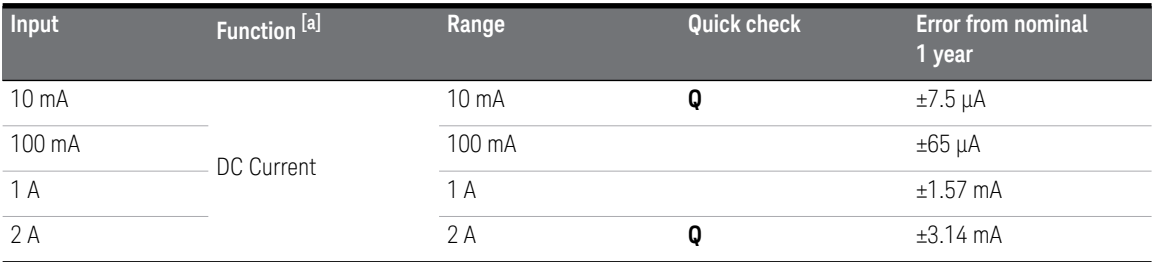

<span id="page-24-1"></span>[a] Select NPLC 20 digit resolution with null function enabled.

#### Ohms gain verification test

2-wire ohms configuration: (CONFigure:RESistance [<range|MIN|MAX|AUTO> [,resolution|MIN|MAX|DEF>]])

4-wire ohms configuration:

(CONFigure:FRESistance [<range|MIN|MAX|AUTO>

- [,resolution|MIN|MAX|DEF>]])
- **1** Select the **Ohms** function.
- **2** Select each range in the order based on the input resistance in [Table 2-5](#page-25-0). Compare the measurement results with the appropriate test limits shown in the following table. (Be certain to allow for appropriate source settling.)

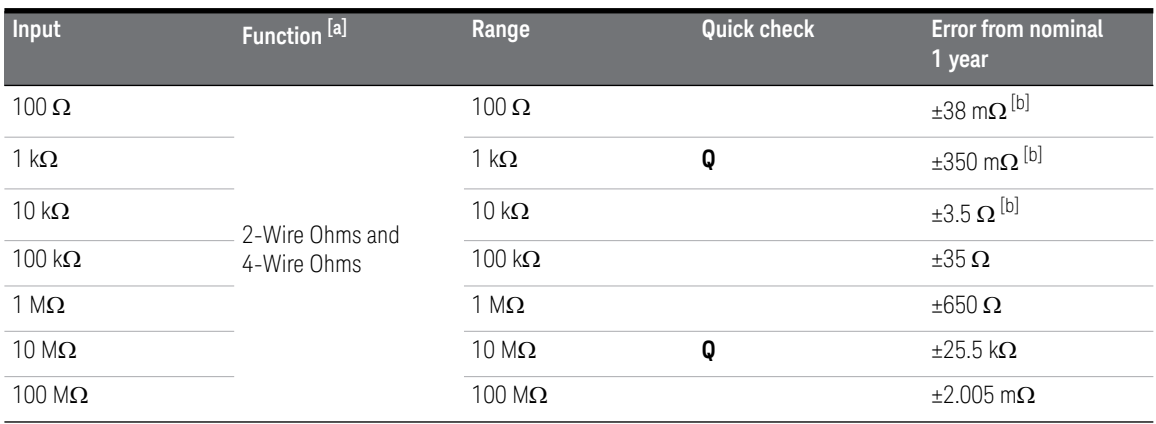

#### <span id="page-25-0"></span>**Table 2-5** Ohms gain verification test

<span id="page-25-1"></span>[a] Select NPLC 20 digit resolution with null function enabled.

#### Frequency gain verification test

Frequency configuration: (CONFigure:FREQuency [<range|MIN|MAX|AUTO> [,resolution|MIN|MAX|DEF>]])

- **1** Select the **Frequency** function.
- **2** Select each range in the order based on the input voltage and frequency indicated in [Table 2-6](#page-26-0). Compare the measurement results with the appropriate test limits shown in the [Table 2-6](#page-26-0). (Be certain to allow for appropriate source settling.)

#### <span id="page-26-0"></span>Table 2-6 Frequency gain verification test

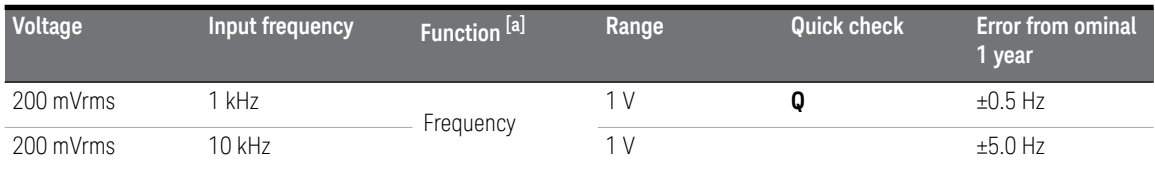

<span id="page-26-1"></span>[a] Select NPLC 20 digit resolution.

### <span id="page-27-0"></span>AC voltage verification test

AC voltage configuration: (CONFigure[:VOLTage]:AC [<range|MIN|MAX|AUTO> [,resolution|MIN|MAX|DEF>]])

**1** Select the **AC Voltage** function.

Select each range in the order based on the indicated input voltage and frequency. Compare the measurement results with the appropriate test limits shown in [Table 2-7](#page-27-1). (Be certain to allow for appropriate source settling.)

<span id="page-27-1"></span>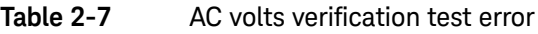

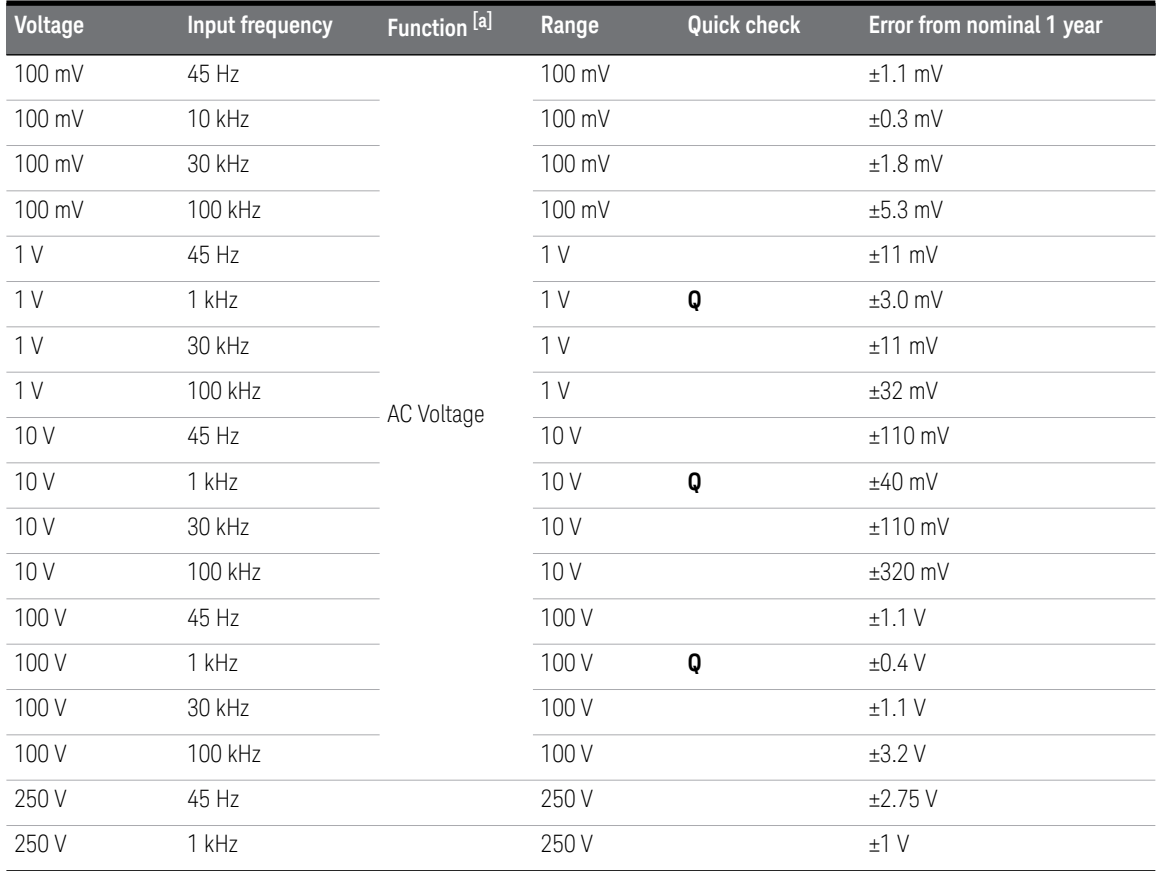

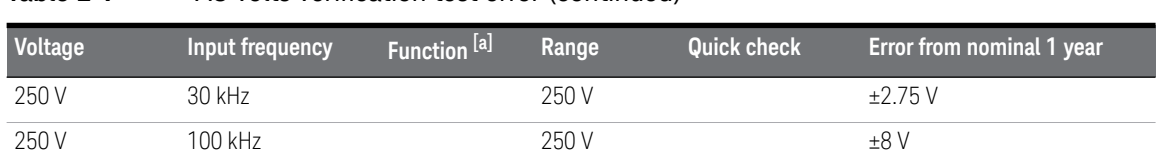

#### **Table 2-7** AC volts verification test error (continued)

<span id="page-28-1"></span>[a] Select NPLC 20 digit resolution.

**Q** = Quick performance verification test points

**CAUTION** Set the calibrator output to 0 V before disconnecting it from the multimeter input terminals.

## <span id="page-28-0"></span>AC current verification test

AC current configuration: (CONFigure:CURRent:AC [<range|MIN|MAX|AUTO> [,resolution|MIN|MAX|DEF>]])

- **1** Select the **AC Current** function.
- **2** Select each range in the order based on the input current and frequency. Compare the measurement results with the appropriate test limits shown in [Table 2-8.](#page-29-0) (Be certain to allow for appropriate source settling.)

#### 2 Performance Test Calibration

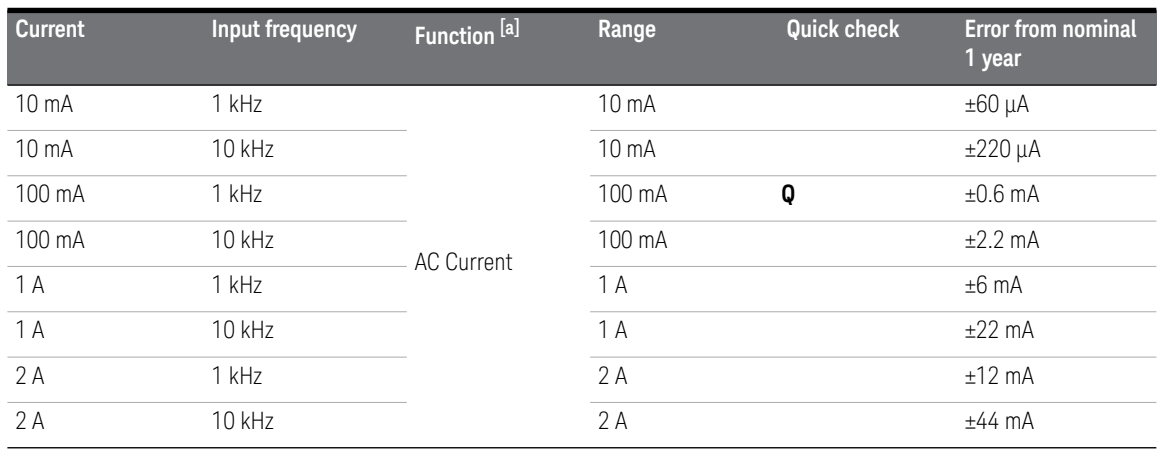

#### <span id="page-29-0"></span>**Table 2-8** AC current verification test

<span id="page-29-1"></span>[a] Select NPLC 20 digit resolution.

#### <span id="page-30-0"></span>Optional AC voltage performance verification test

These tests are *not* intended to be performed with every calibration. They are provided as an aid for verifying additional instrument specifications.

AC voltage configuration:

```
(CONFigure[:VOLTage]:AC [<range|MIN|MAX|AUTO> 
[,resolution|MIN|MAX|DEF>]])
```
- **1** Select the **AC Voltage** function.
- **2** Select each range in the order based on the input voltage and frequency. Compare the measurement results with the appropriate test limits shown in the [Table 2-9.](#page-30-1) (Be certain to allow for appropriate source settling.)

<span id="page-30-1"></span>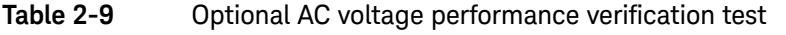

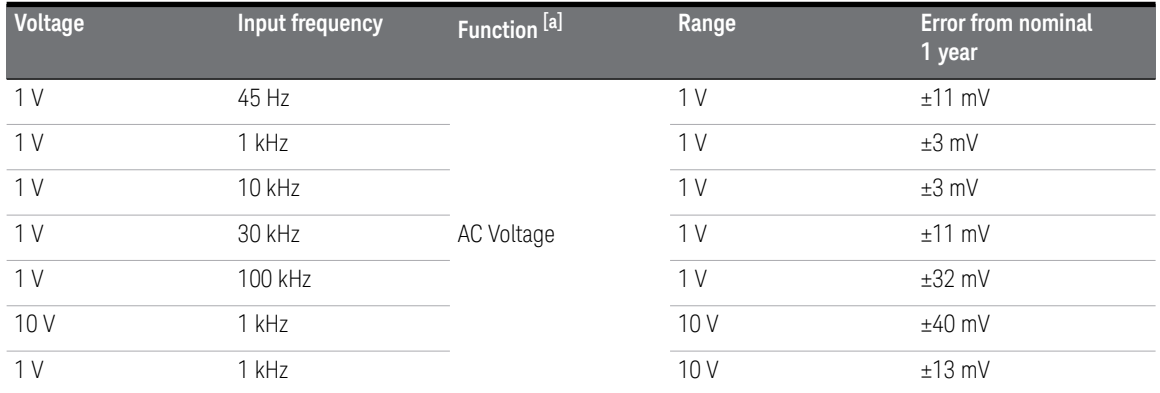

<span id="page-30-2"></span>[a] Select NPLC 20 digit resolution.

### <span id="page-31-0"></span>Optional AC current performance verification test

These tests are *not* intended to be performed with every calibration. They are provided as an aid for verifying additional instrument specifications.

AC current configuration: (CONFigure:CURRent:AC [<range|MIN|MAX|AUTO>

[,resolution|MIN|MAX|DEF>]])

- **1** Select the **AC Current** function.
- **2** Select each range in the order based on the indicated input current and frequency. Compare the measurement results with the appropriate test limits shown in the [Table 2-10](#page-31-1). (Be certain to allow for appropriate source settling.)

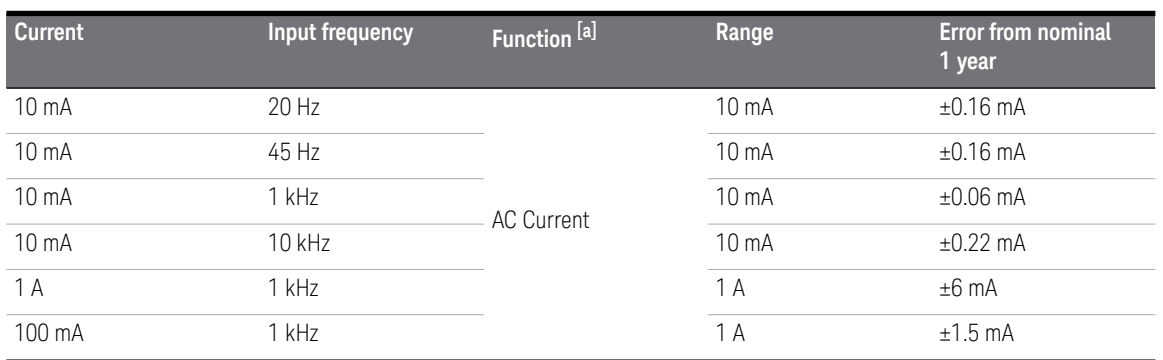

#### <span id="page-31-1"></span>**Table 2-10** Optional AC current performance verification test

<span id="page-31-2"></span>[a] Select NPLC 20 digit resolution.

Keysight U2741A USB Modular 5.5 Digits Digital Multimeter Service Guide

<span id="page-32-0"></span>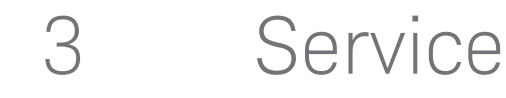

[Types of Service Available 34](#page-33-0) [Repackaging for Shipment 35](#page-34-0) [Cleaning 36](#page-35-0) [Electrostatic Discharge \(ESD\) Precautions 37](#page-36-0) [To Replace a Current Input Fuse 38](#page-37-0) [Troubleshooting the modular DMM 39](#page-38-0)

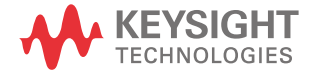

# <span id="page-33-0"></span>Types of Service Available

If your instrument fails during the warranty period, Keysight Technologies will repair or replace it under the terms of your warranty. After your warranty expires, Keysight offers repair services at competitive prices.

#### <span id="page-33-1"></span>Extended service contracts

Many Keysight products are available with optional service contracts that extend the covered period after the standard warranty expires. If you have such a service contract and your instrument fails during the covered period, Keysight Technologies will repair or replace it in accordance with the contract.

#### <span id="page-33-2"></span>Obtaining repair service (Worldwide)

To obtain service for your instrument (in-warranty, under service contract, or post-warranty), contact your nearest Keysight Technologies Service Center. They will arrange to have your unit repaired or replaced, and can provide warranty or repair-cost information where applicable.

To obtain warranty, service, or technical support information you can contact Keysight Technologies at one of the following telephone numbers:

United States: (800) 829-4444

Canada: (877) 894 4414

China: (800) 810 0189

Europe: 31 20 547 2111

Japan: (81) 426 56 7832

Korea: (080) 769 0800

Latin America: (305) 269 7500

Taiwan: 0800 047 866

Other Asia Pacific Countries: (65) 6375 8100

Or visit Keysight worlwide Web at: <www.keysight.com/find/assist>

Or contact your Keysight Technologies Representative. Before shipping your instrument, ask the Keysight Technologies Service Center to provide shipping instructions, including what components to ship. Keysight recommends that you retain the original shipping carton for use in such shipments.

# <span id="page-34-0"></span>Repackaging for Shipment

If the unit is to be shipped to Keysight for service or repair, be sure to:

- Attach a tag to the unit identifying the owner and indicating the required service or repair. Include the model number and full serial number.
- Place the unit in its original container with appropriate packaging material for shipping.
- Secure the container with strong tape or metal bands.
- If the original shipping container is not available, place your unit in a container which will ensure at least 4 inches of compressible packaging material around all sides for the instrument. Use static-free packaging materials to avoid additional damage to your unit.

*Keysight suggests that you always insure shipments.*

3 Service

# <span id="page-35-0"></span>Cleaning

Clean the outside of the instrument with a soft, lint-free, slightly dampened cloth. Do not use detergent. Disassembly is not required or recommended for cleaning.

# <span id="page-36-0"></span>Electrostatic Discharge (ESD) Precautions

Almost all electrical components can be damaged by electrostatic discharge (ESD) during handling. Component damage can occur at electrostatic discharge voltages as low as 50 volts.

The following guidelines will help prevent ESD damage when servicing the modular DMM or any electronic device.

- Disassemble instruments *only* in a static-free work area.
- Use a conductive work area to dissipate static charge.
- Use a conductive wrist strap to dissipate static charge accumulation.
- Minimize handling.
- Keep replacement parts in original static-free packaging.
- Remove all plastic, styrofoam, vinyl, paper, and other static-generating materials from the immediate work area.
- Use *only* antistatic solder remover.

# <span id="page-37-0"></span>To Replace a Current Input Fuse

The current input terminal is fuse protected. The fuse 2 A, 250 Vac, is located in the fuse folder on the front panel as shown in figure below. If you determine that the fuse is faulty, remove the fuse holder and replace this fuse, order Keysight part number 2110-1422.

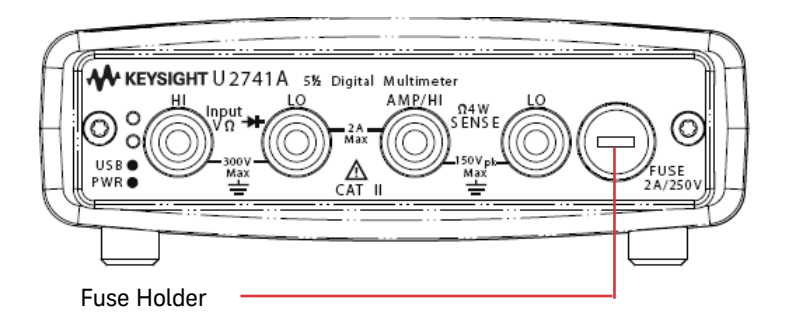

# <span id="page-38-0"></span>Troubleshooting the modular DMM

This section provides a brief check list of common failures. Before troubleshooting or repairing the modular DMM, make sure the failure is in the instrument rather than any external connections.

#### Unit is inoperative

- Verify that the AC/DC adapter is connected to the modular DMM.
- Verify that the front panel power indicator is lit.
- Verify that the USB cable is connected to the PC and the USB inlet in modular DMM.

#### Current input is inoperative

Verify that the front panel 2 A, 250 V current fuse is functional.

#### Power supply problems

Check that the AC/DC adapter is function and make sure that its output voltage is 12 V.

Contact Keysight Technologies Service Center to obtain technical assistance, if necessary.

#### 3 Service

THIS PAGE HAS BEEN INTENTIONALLY LEFT BLANK.

Keysight U2741A USB Modular 5.5 Digits Digital Multimeter Service Guide

# <span id="page-40-0"></span>4 Replacement Parts

[To Order Replaceable Parts 42](#page-41-0) [General Disassemble 43](#page-42-0)

This section provides the information of the orderable replacement parts for U2741A USB modular digital multimeter. The parts available for replacement are listed in [Table 4-1](#page-41-1) with the reference part numbers and the respective part names.

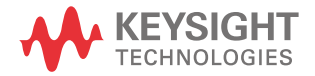

#### 4 Replacement Parts

# <span id="page-41-0"></span>To Order Replaceable Parts

You can order the replacement parts from Keysight using the part number provided in the table below. To order replacement parts from Keysight, do the following:

- **1** Identify the Keysight part number of the required parts as shown in the replacement parts list.
- **2** Contact your nearest Keysight Sales Office or Service Center.
- **3** Provide the instrument's model number and serial number.

#### <span id="page-41-1"></span>**Table 4-1** List of replacement parts

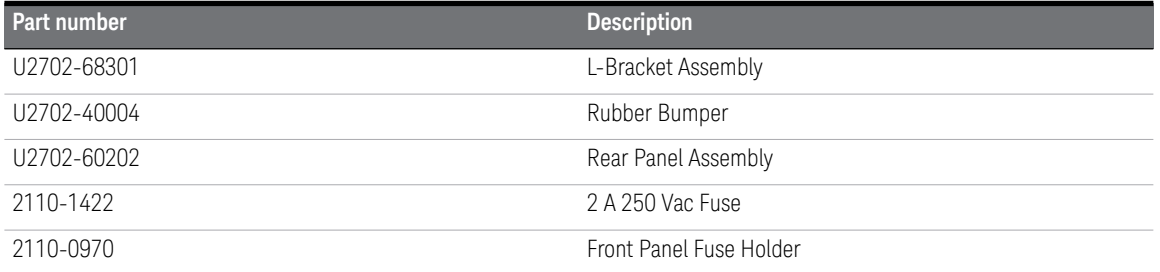

# <span id="page-42-0"></span>General Disassemble

This chapter provides the step-by-step guide on how to dismantle the module and install the replacement assembly. To reassemble the module, follow the instructions in reverse order.

#### **NOTE** The parts shown in the following figures are representative and may differ from what you have in your module.

The removable assemblies include:

- Metal casing
- Rear metal casing
- Front metal casing, which is attached to the carrier board and measurement board
- Front and rear rubber bumper

#### Mechanical Disassemble

Follow the instructions in this section for the instrument disassembly process.

#### **Step 1: Pull the rubber bumper out to unscrew the metal casing**

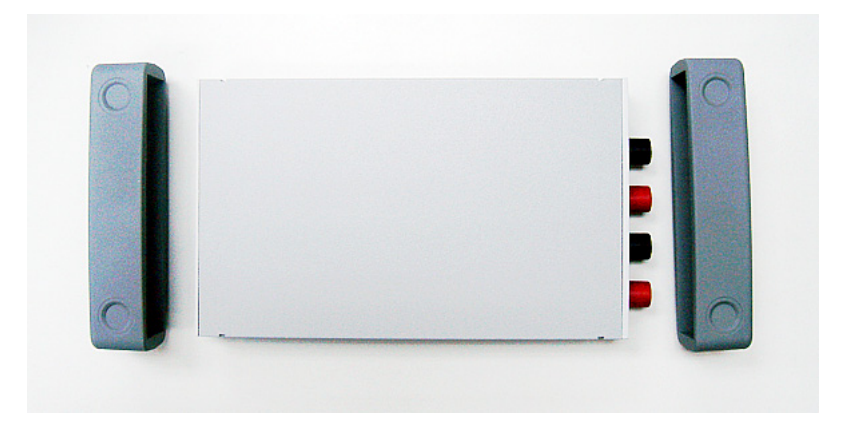

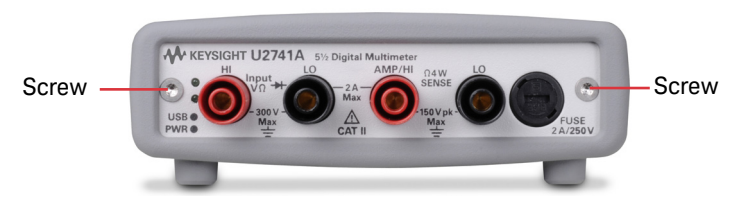

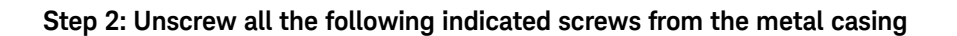

**Step 3: Gently pull the front metal piece out, which is attached to the carrier and measurement boards.**

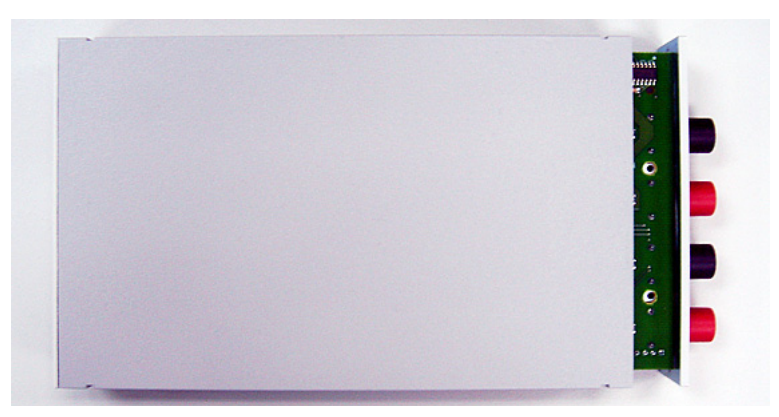

**Step 4: Unscrew all the following indicated screws from the metal casing and remove the rear metal piece.**

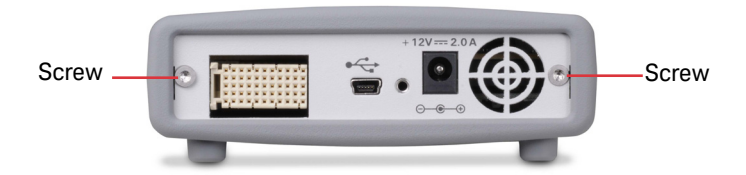

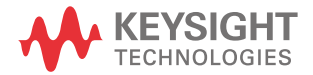

This information is subject to change without notice. Always refer to the Keysight website for the latest revision.

© Keysight Technologies 2008 - 2023 Edition 6, May 2023

Printed in Malaysia

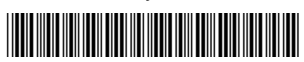

U2741-90012 www.keysight.com